# **BEŽIČNA VANJSKA KAMERA DIGICAM**

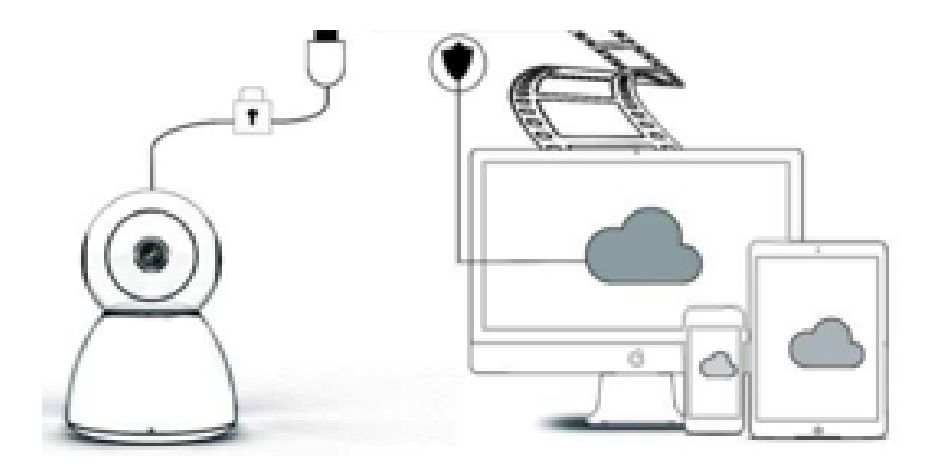

# **PRIRUČNIK ZA RAD**

Poštovani korisniče,

Zahvaljujemo na kupnji proizvoda. Kamera Digicam jednostavno se povezuje s Wi-Fi mrežom u vašem domu ili uredu, omogućujući vam pristup videozapisima s bilo kojeg mjesta s internetskom vezom. S pomoću intuitivne aplikacije, koja je dostupna i za iOS i Android, možete gledati prijenos videosadržaja u stvarnom vremenu. Ima 3 širokokutna infracrvena svjetla i 4 snažna LED svjetla, tako da snima jasne noćne snimke čak i u mraku.

Uživajte u upotrebi ovoga proizvoda, no najprije pažljivo pročitajte upute za uporabu prije nego što počnete upotrebljavati ovaj proizvod i svakako zadržite ovaj priručnik za buduću upotrebu.

## **PAKET OBUHVAĆA**

Najprije provjerite jeste li zaprimili sav sadržaj u skladu s popisom sadržaja paketa u nastavku.

- 1 x IP kamera
- 1 x naponski adapter
- 1 x odvijač
- 1 x spužvasti jastuk
- 1 x paket vijaka
- 1 x korisnički priručnik

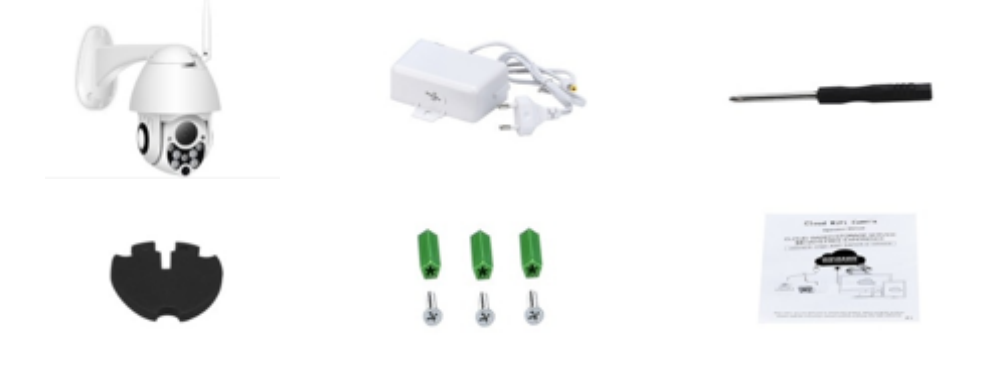

# **DIJELOVI UREĐAJA**

- 1. 5DB Wi-Fi antena
- 2. Nosač
- 3. HD objektiv od 2,0 MP
- 4. IC senzor
- 5. 3 infracrvena LED svjetla
- 6. Mikrofon
- 7. 4 bijela LED svjetla
- 8. Iznimno osjetljiv senzor

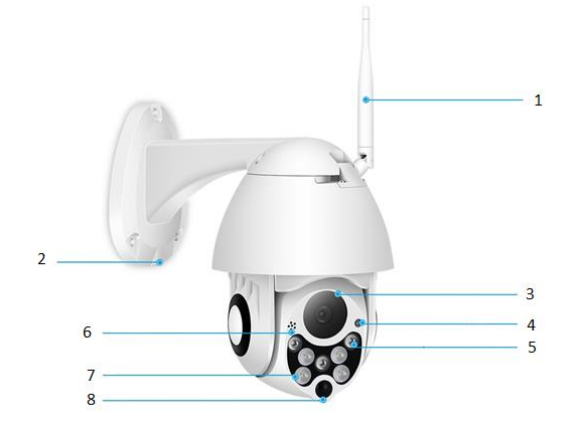

# **TEHNIČKI PODACI:**

- Materijal: ABS
- Dvosmjerni zvuk
- Neprekidno snimanje 24 h u danu
- Podrška za mikro SD karticu do 128 GB (nije uključena)
- Visoka razlučivost: 1080 P (Full-HD)
- Boja: bijela

# **OPIS GLAVNIH FUNKCIJA**

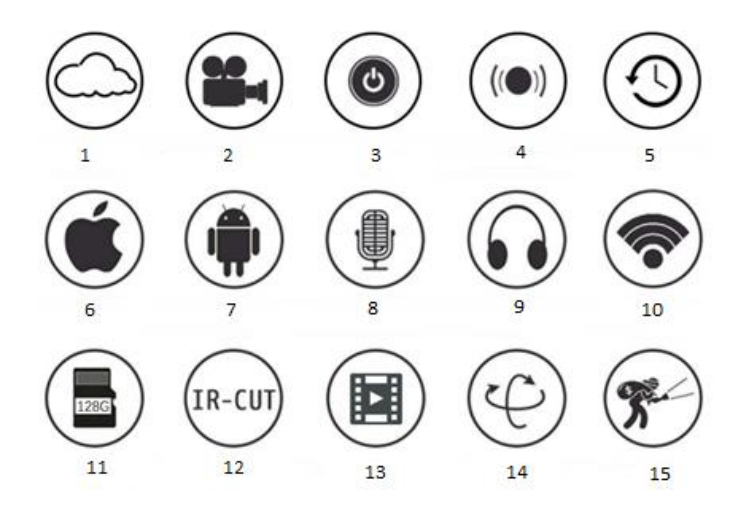

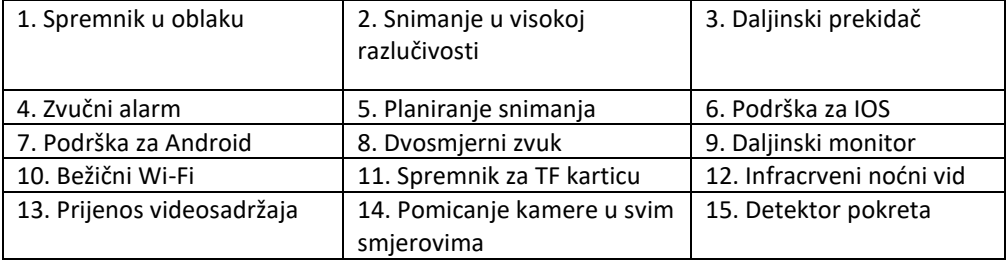

#### **UPOZORENJA**

- Provjerite je li kamera čvrsto pričvršćena, jer u suprotnom može pasti i uzrokovati ozljede.
- Za povezivanje upotrebljavajte navedeni izvor napajanja.
- Izbjegavajte nepravilan rad, udarne vibracije, snažno pritiskanje, jer sve to može oštetiti proizvod.
- Ne upotrebljavajte korozivni deterdžent za čišćenje kućišta kamere. Po potrebi upotrebljavajte mekanu suhu krpu za brisanje prljavštine. U slučaju tvrdokornih onečišćenja upotrijebite neutralni deterdžent.
- Nemojte usmjeravati kameru izravno prema izuzetno svijetlim objektima, poput sunca, jer to može oštetiti senzor slike.
- Slijedite upute za instaliranje kamere. Ne okrećite kameru prema natrag, ili će i snimljena slika biti prema natrag.
- Držite proizvod podalje od izvora topline, kao što su radijatori, grijači, štednjak itd.
- Slike i snimke zaslona u ovom priručniku služe samo za objašnjenje načina upotrebe proizvoda.
- Sve slike i primjeri upotrijebljeni u priručniku služe isključivo kao referenca.

## **NAPOMENE:**

- 1. Uvod u osnovne funkcije proizvoda uključen je u upute, korisnici se lijepo mole da pažljivo pročitaju sve informacije.
- 2. Ako se tijekom upotrebe videokamere pojave problemi, obratite se distributeru.
- 3. Potrudili smo se da osiguramo cjelovitost i ispravnost sadržaja uputa, ali može doći do određenih odstupanja između nekih podataka i stvarnog stanja. Ako imate bilo kakvih pitanja ili primjedbi, obratite se distributeru.
- 4. Korisnik je isključivo odgovoran za sva oštećenja ili kvarove koji nastanu zbog nepoštivanja ovih uputa

A: Potražite i preuzmite "YCC365" u trgovini Apple Store ili Android trgovini za aplikacije. B: Skenirajte QR kôd poput ovoga u nastavku.

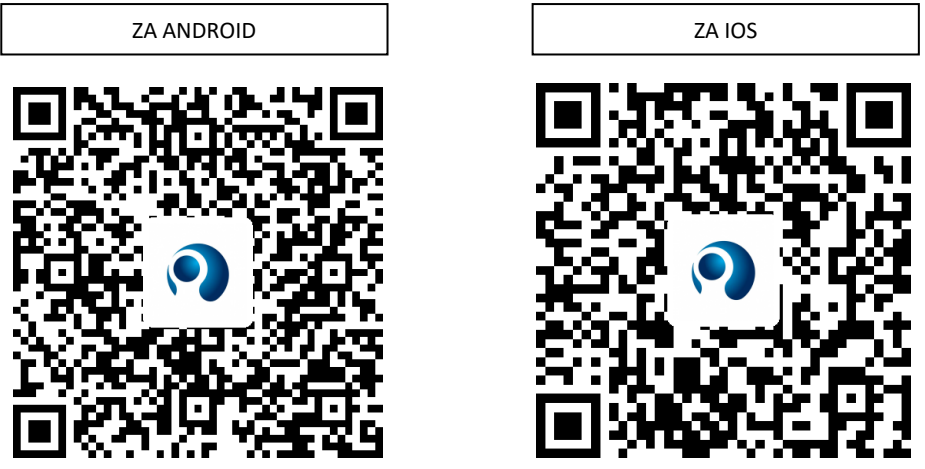

C: **Android mobitel mora otvoriti uslugu lociranja kako bi dobio mrežni pristup uređaju.**  Aplikacija će prikazati prozor i tražiti "location service" (Usluga lociranja). Ako prvi put **upotrebljavate "YCC365", odaberite "allow" (Dopusti). Ako ste greškom odbili, deinstalirajte aplikaciju i preuzmite je ponovno.**

## **UPRAVLJANJE MOBILNOM APLIKACIJOM**

#### • **Registracija računa**

Ako prvi put upotrebljavate ovu aplikaciju, s pomoću e-pošte registrirajte račun, kliknite "Sign up" (Registracija) i postavite lozinku u skladu s ovim postupkom.

\*Ako zaboravite lozinku, možete je ponovno postaviti, samo kliknite "Forgot password" (Zaboravljena lozinka) na stranici za prijavu.

\*Lozinka mora imati najmanje 6 znakova i ne smije biti duža od 30 znakova. To bi trebala biti kombinacija slova i brojeva

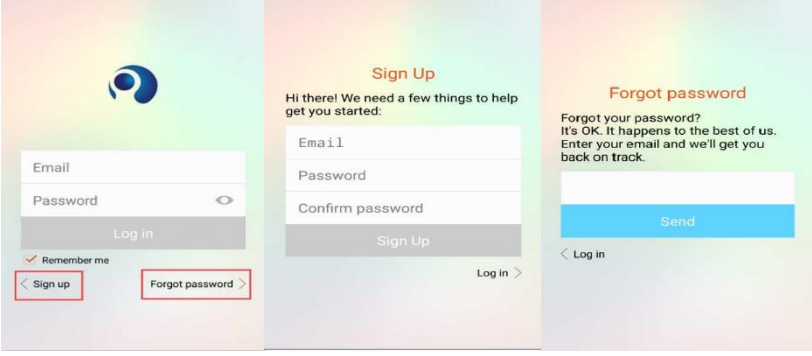

#### • **Dodavanje kamere**

## **1. Skenirajte QR kôd za dodavanje**

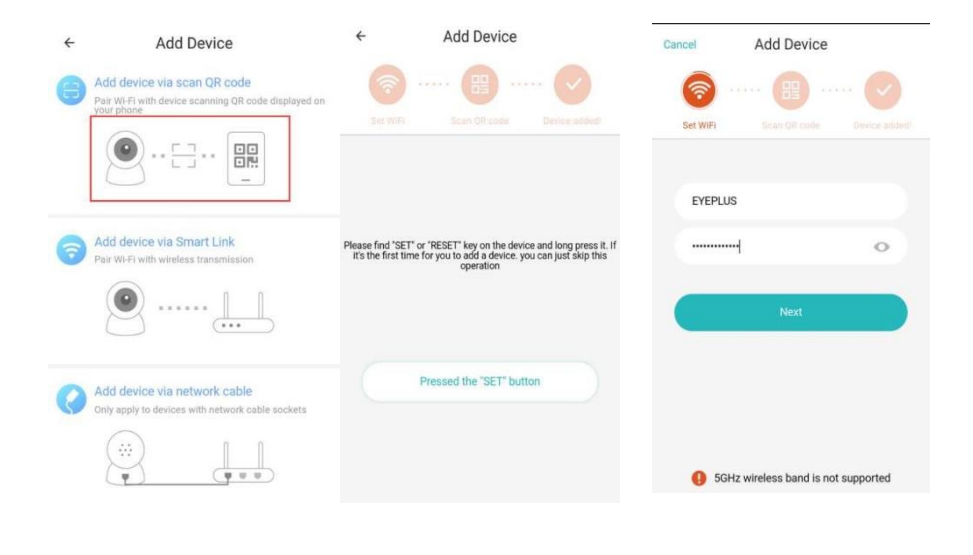

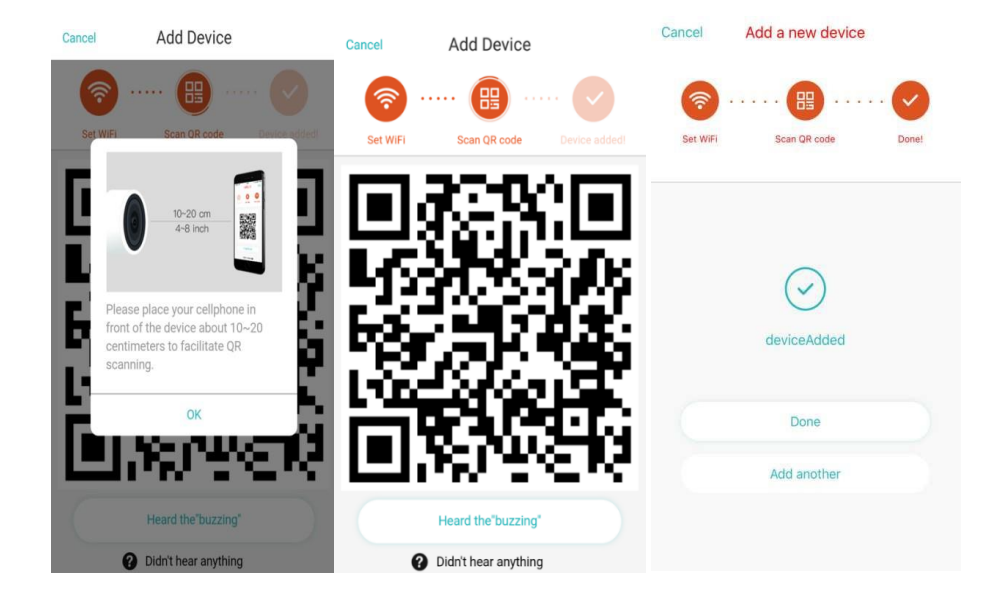

- A. Povežite svoj telefon s Wi-Fi mrežom, a zatim kliknite "Scan QR code to add" (Skeniraj QR kôd za dodavanje), ponovno postavite kameru, a zatim kliknite "Pressed the SET button" (Pritisnut gumb za postavljanje) i pričekajte da se kamera ponovno pokrene.
- B. Odaberite vlastiti Wi-Fi i prijavite se s lozinkom.
- C. Poravnajte dvodimenzionalni kôd prikazan na telefonu s objektivom kamere, održavajte telefon na udaljenosti od 10 do 20 cm i umirite ruku.
- D. Nakon što začujete zvučni signal, kliknite "Heard the buzzing" (Oglasilo se zujanje), a nakon nekoliko sekundi začut ćete "Internet connected welcome to use cloud camera" (Internetska veza je uspostavljena, uživajte u upotrebi kamere u oblaku).

## **2. Odabir ožičene mrežu (podržava samo uređaj s priključkom LAN**)

- A. Priključite Ethernet kabel između kamere i Wi-Fi usmjerivača.
- B. Nakon što se telefon poveže s Wi-Fi mrežom, kliknite **"Add device"** (Dodaj uređaj) i **"Choose a wired network"** (Odaberi ožičenu mrežu).

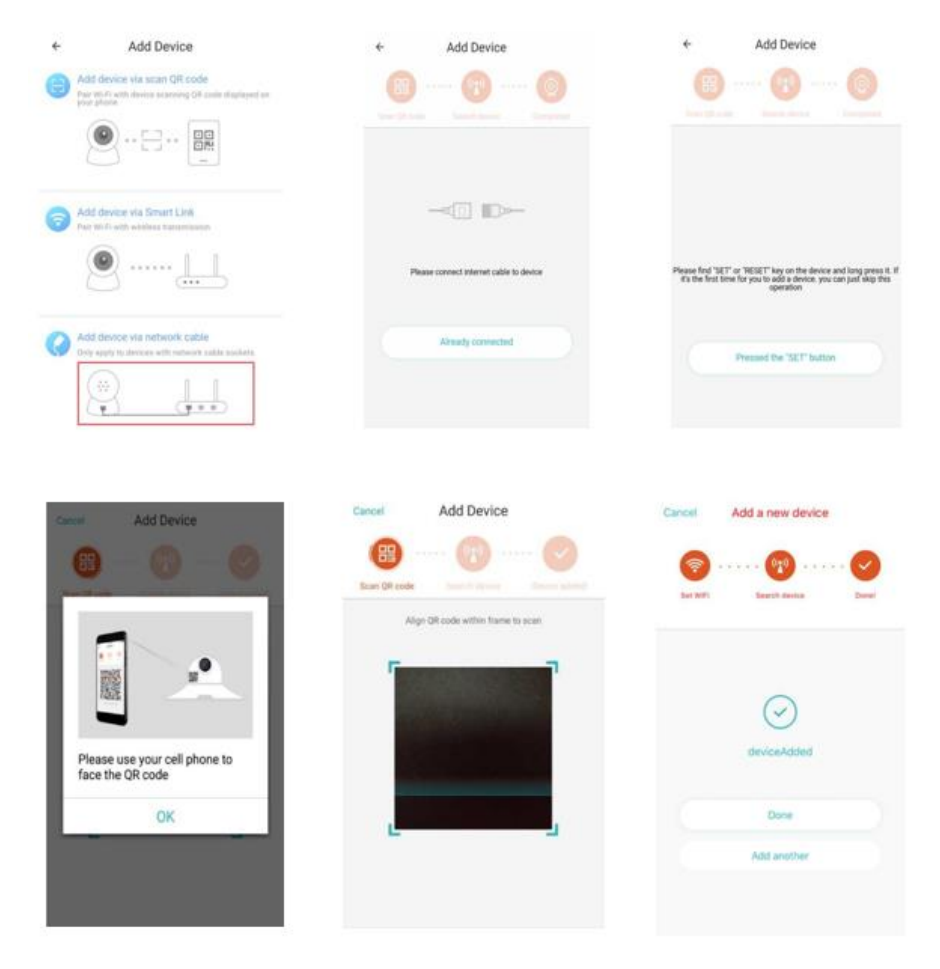

- C. Skenirajte QR kôd s pomoću uređaja i pričekajte da se uspostavi mrežna veza. Ako trebate promijeniti Wi-Fi, učinite sljedeće:
- D. Otvorite videosadržaj, kliknite " <a> (රි3 ″u desnom gornjem kutu
- E. Odaberite "Wi-Fi Network" (Wi-Fi mreža) i odaberite svoju Wi-Fi mrežu, prijavite se unosom lozinke, a zatim kliknite "Connect" (Poveži)
- F. Izvucite Ethernet kabel. Ponovno pokrenite kameru i završite dodavanje

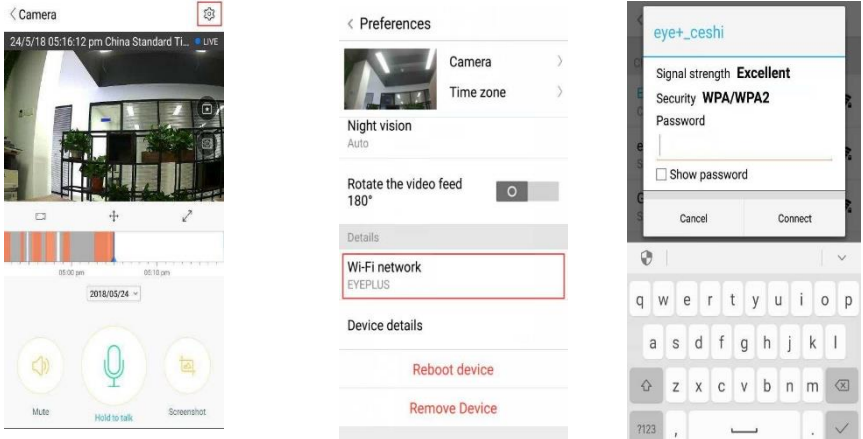

## **3. Wi-Fi Smart konfiguracija**

A. Nakon što se telefon poveže s Wi-Fi mrežom, kliknite "Add device" (Dodaj uređaj) i **"Choose a Wi-Fi network"** (Odaberi Wi-Fi mrežu)

Ponovno postavite kameru, nakon što čujete poruku "Please use mobile phone for Wi-Fi configuration" (Upotrijebite mobilni telefon za konfiguraciju Wi-Fi veze), kliknite "Pressed the SET button" (Pritisnut gumb za postavljanje)

B. Odaberite svoju Wi-Fi mrežu i prijavite se s lozinkom.

C. Kad začujete poruku "Internet connected welcome to use cloud camera" (Internetska veza je uspostavljena, uživajte u upotrebi kamere u oblaku), pričekajte da se uspostavi Wi-Fi veza.

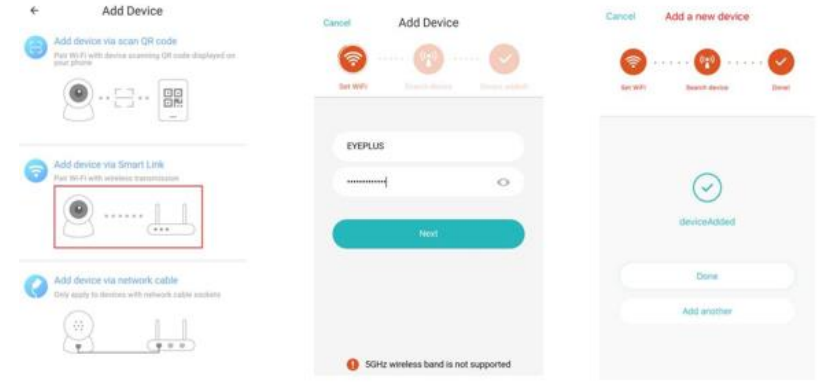

#### • **Uvod u funkcije**

Idite na stranicu s videosadržajima u stvarnom vremenu

A: my favorite (Moj omiljeni)

B: Popis videozapisa u oblaku, uključuje videozapise

- alarma pokreta i zvučnog alarma
- C: Videozapis na telefon lokalno
- D: Pomicanje kamere u svim smjerovima
- E: Cijeli zaslon
- F: Reprodukcija videozapisa u oblaku, povucite na položaj
- na vremenskoj traci za provjeru zapisa iz videozapisa
- G: Isključivanje zvuka / vraćanje zvuka
- H: Dvosmjerni zvuk
- I: Snimak
- J: Izbornik parametara

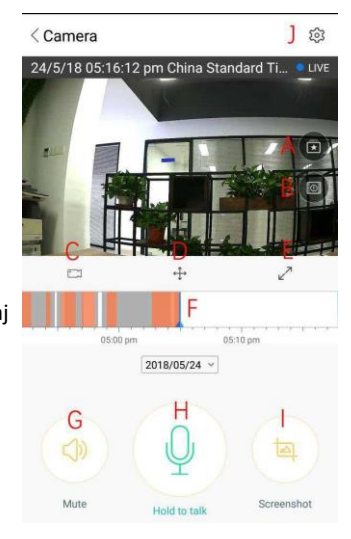

#### **REPRODUKCIJA/UREĐIVANJE VIDEOZAPISA U OBLAKU**

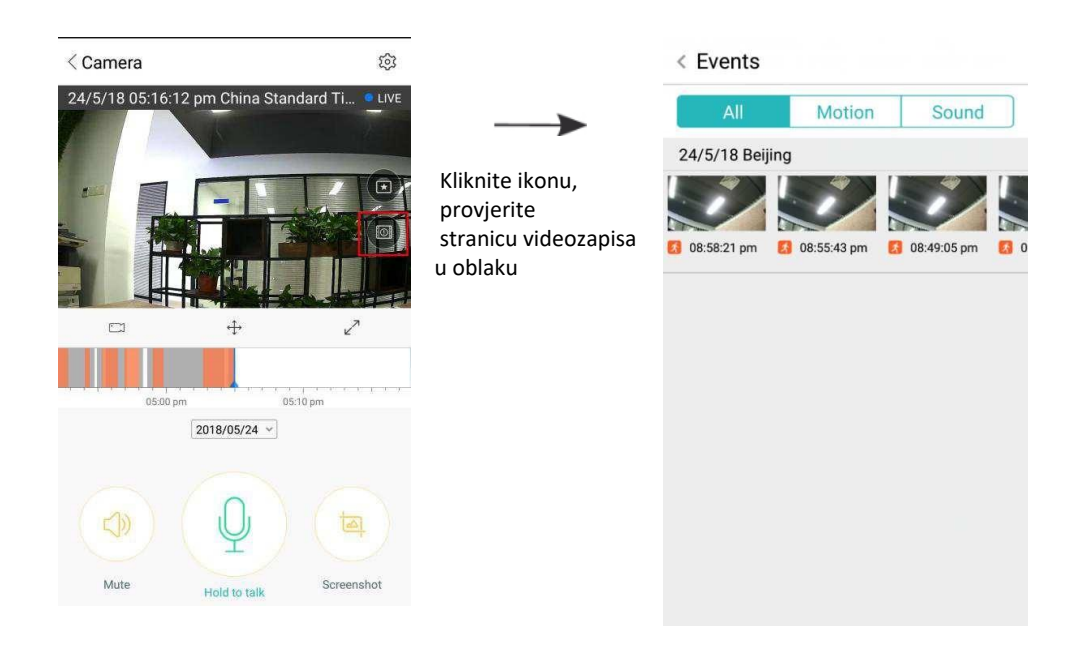

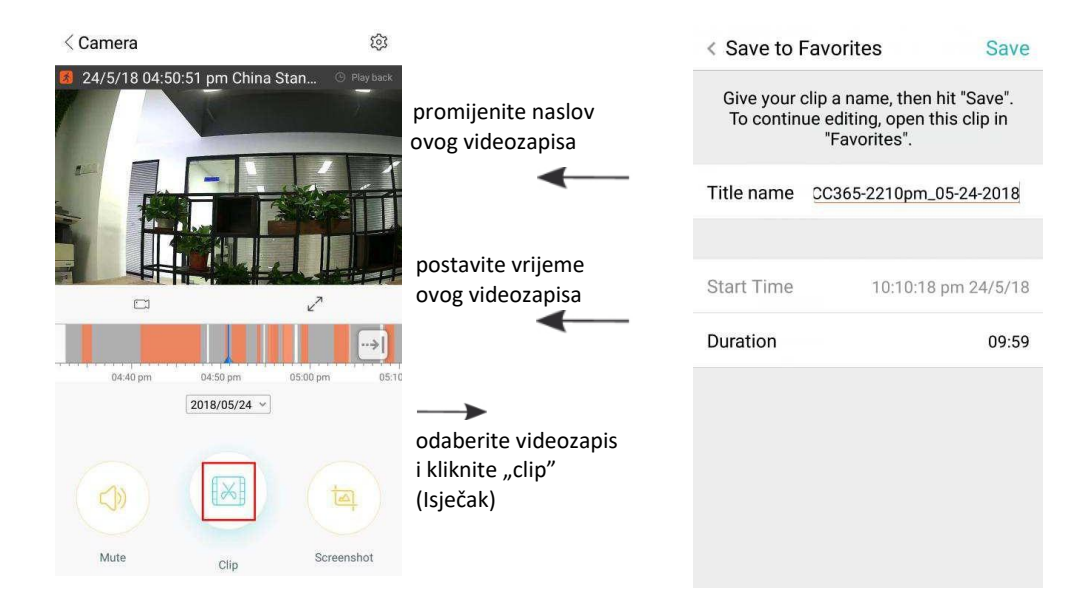

Kliknite "Save" (Spremi) i videozapis će se automatski spremiti u "my favorite" (Moji omiljeni)

#### **REPRODUKCIJA/DIJELJENJE OMILJENIH VIDEOSADRŽAJA**

- A、Kliknite "my favorite" (Moji omiljeni)
- B、Odaberite i pokrenite reprodukciju videozapisa

C、Kliknite "Share" (Podijeli) i podijelite svoj videozapis na servisima Facebook i YouTube, a možete ga podijeliti i slanjem poveznice.

D. Odaberite "Download" (Preuzimanje) za spremanje videozapisa u telefon.

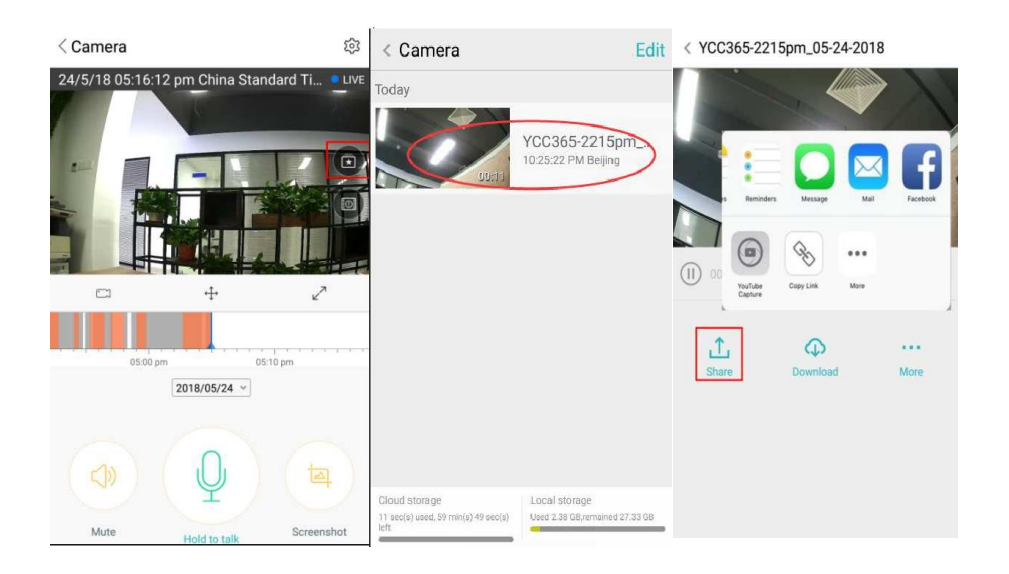

#### **ZATVARANJE/OTVARANJE KAMERE, POSTAVLJANJE PLANA PRAĆENJA**

- A. Kliknite  $\mathbb{Q}^3$ ", provierite izbornik parametara
- B、Kliknite "Device is On" (Uređaj je uključen) za otvaranje ili zatvaranje kamere
- C、Postavite na uključeno/isključeno

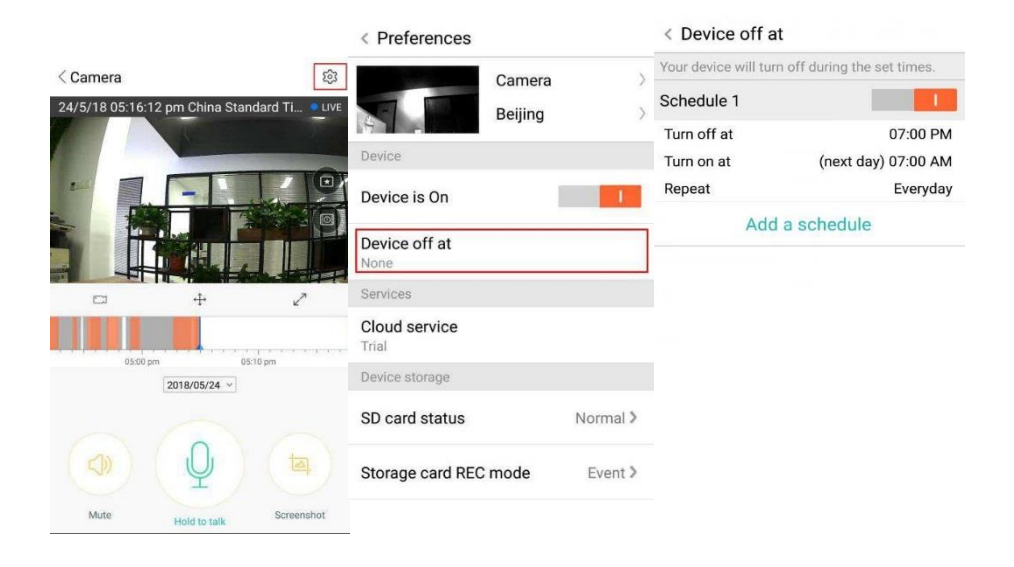

#### **USKLUGA POHRANE U OBLAKU**

Nudimo uslugu pohrane u oblaku u trajanju od 30 dana, pa svi mogu besplatno uživati u usluzi pohrane u oblaku, nakon čega možete odlučiti nastaviti plaćati uslugu uz nisku cijenu.

- A. Odaberite "Cloud service" (Usluga pohrane u oblaku) i provierite pakete pretplate
- B. Postoje tri vrste pretplatničkih paketa za ove usluge, a možete odabrati želite li plaćati uslugu na mjesečnoj ili godišnjoj bazi.
- C. Podržavamo sustav plaćanja PayPal, kliknite "Go to PayPal now" (Prebaci na PayPal), a zatim završite plaćanje (prije toga instalirajte aplikaciju PayPal)

**Napomena** : **Amazon AWS podržava usluge pohrane u oblaku podržavaju, svi se videozapisi i poruke spremaju u web-servise Amazon, uz prethodnu provjeru prema načelima protokola "sigurne luke US-EU", osiguravajući optimalnu razinu sigurnosti i privatnosti. Budući da se paket pretplate za pohranu u oblaku vezuje uz određeni uređaj, ako kamera prestane raditi i morate prenijeti paket pretplate na novi uređaj, obratite se distributeru.**

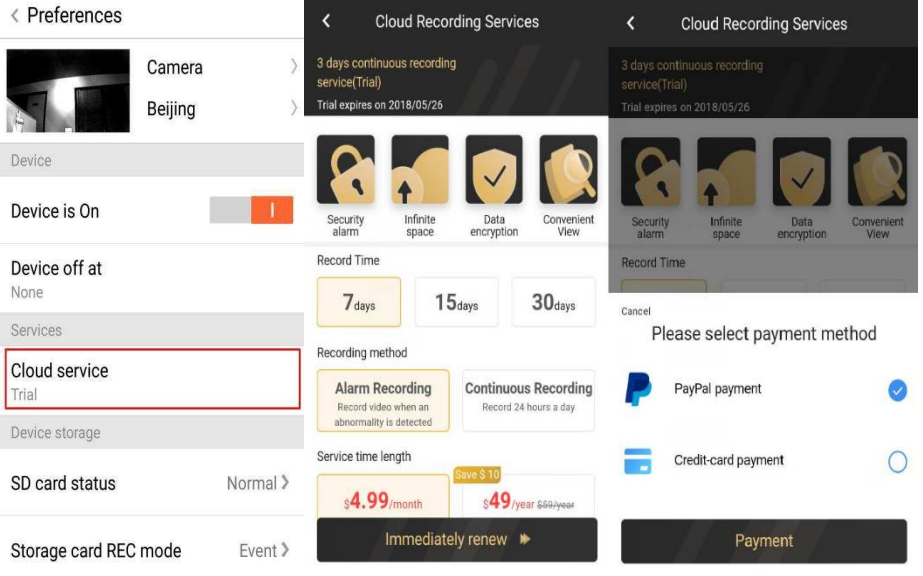

## **POSTAVKE OBAVIJESTI**

Kliknite Notification Settings (Postavke obavijesti), postavite model slanja obavijesti.

- A. Uključivanje/isključivanje slanja poruka u slučaju detekcije zvuka.
- B. Uključivanje/isključivanje slanja poruke u slučaju detekcije pokreta.
- C. Planirajte obavijesti.
- D. Otvorite/zatvorite obavijesti mobilnog telefona.

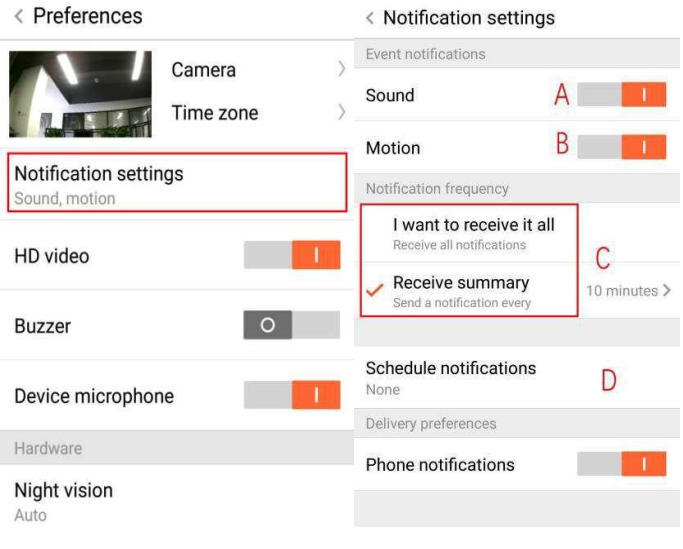

## **SD KARTICA**

Umetnite SD karticu u kameru i pokrenite kameru (nemojte to raditi dok je kamera uključena)

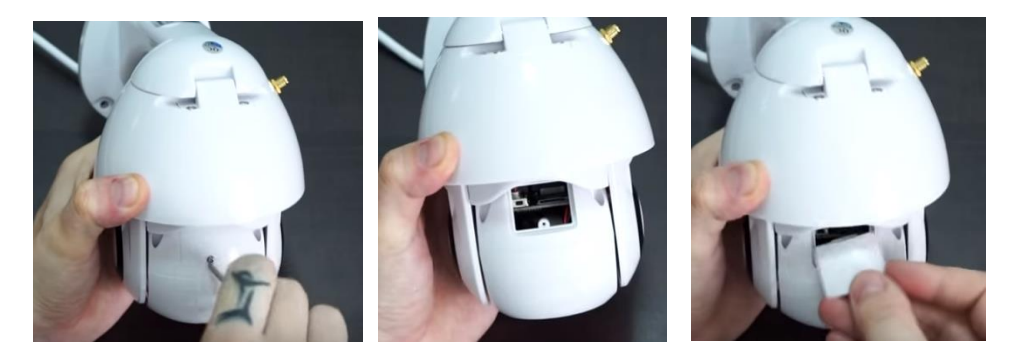

- 1. S pomoću isporučenog odvijača otpustite vijak na odjeljku za umetanje sd kartice.
- 2. Umetnite SD karticu.
- 3. Vratite poklopac odjeljka za umetanje SD kartice i uvijte ga s pomoću priloženog odvijača.

## **Zahtjevi za TF karticu**

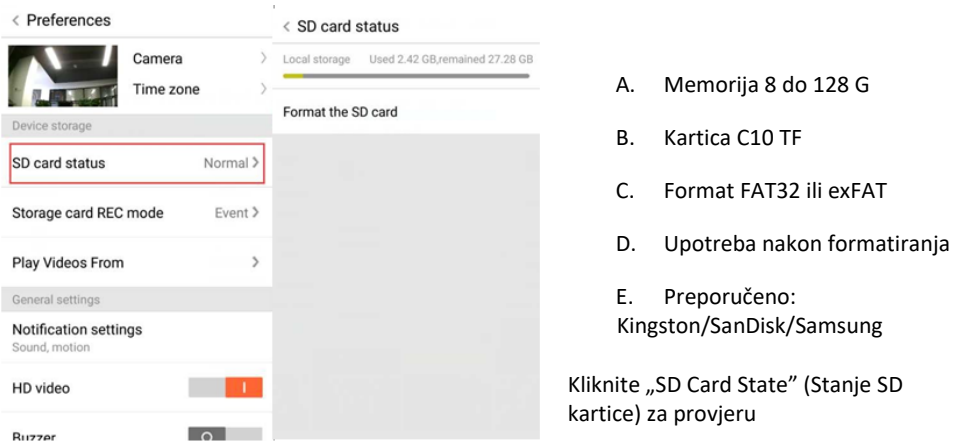

Napomena: Nakon umetanja SD kartice videozapis će se ubuduće spremati na SD karticu i snimati u petlji.

- A. Naziv uređaja
- B. Vremenska zona

**HD video: prebacivanje kvalitete slike, HD/SD Device Microphone (Mikrofon uređaja):** Otvaranje/zatvaranje mikrofona

#### **Night Vision (Noćno snimanje):**

- 1. Off (Isključeno), zatvaranje noćnog snimanja
- 2. On (Uključeno), uvijek otvoreno noćno snimanje
- 3. Auto (Automatski), automatsko prebacivanje

**Rotate The Video Feed 180° (Zakreni videoprikaz za 180°):** Okretanje slike kad se kamera instalira ispod krova.

**Wi-Fi Network (Wi-Fi mreža):** Promijenite Wi-Fi mrežu na uređaju.

**Napomena:** Wi-Fi mreža se mora moći pronaći. Ako se promijenila lokacija i Wi-Fi mreža je drugačija, ponovno pokrenite pretraživanje i povežite se s novom Wi-Fi mrežom.

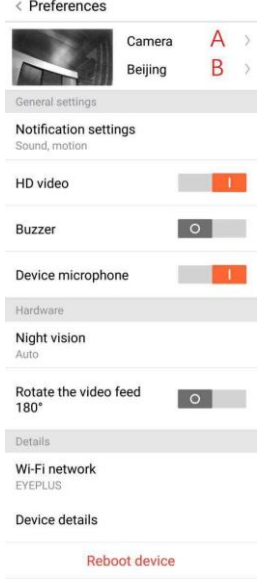

**Remove Device** 

**Device Details (Pojedinosti o uređaju):** Provjerite ID i broj softvera\hardvera uređaja.

**Remove Device (Ukloni uređaj): Uklonite kameru iz svog računa ako trebate upotrijebiti drugi račun za dodavanje kamere.**

**PRIKAZ VIDEOSADRŽAJA NA VIŠE ZASLONA (ODNOSI SE SAMO NA VIŠE UREĐAJA U ISTO VRIJEME)**

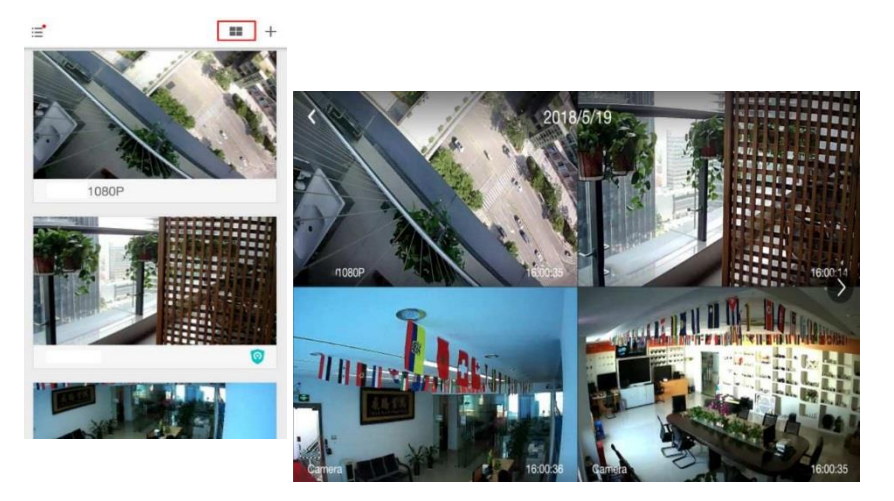

## **KAKO PRIKAZATI VIDEOZAPIS NA RAČUNALU**

## **1. Login (Prijava)**

Get more with Recording Services.

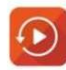

Cloud video recording View the last 24h of video footage from your smartphone, tablet or computer.

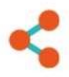

Easy saving and sharing Keep up to 1h of clips. Edit and share from your smartphone.

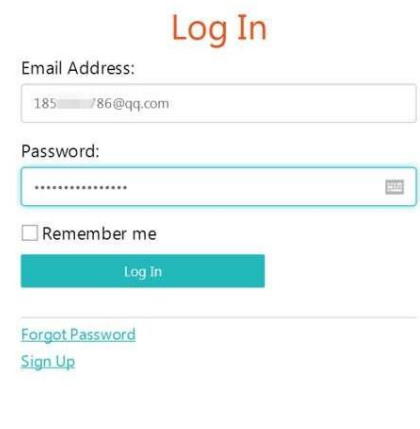

Unesite svoju adresu e-pošte i prijavite se s lozinkom na https://[www.eyeplusiot.com](http://www.eyeplusiot.com/)

# Camera  $\bullet$   $\Box$  Events **Favorites** (D) My Plan 1852252786@gg.com Camera **On C**  $\circ$  H Camera **LIVE**  $\mathbf{F}_{\text{max}}$   $\odot$   $\ddot{\mathbf{F}}$  $\mathbb{I}$ Jun. 28, 2017, 2:54:23 PM  $\equiv$ (1)  $\overline{\mathcal{L}}$ Jun. 28, 2017 2:00 PM 2:45 PM 3:00 PM 2:15 PM 2:30 PM

# **2. Uvod u funkcije**

- A. 4 x digitalno povećanje
- B. Zaustavljanje reprodukcije
- C. Postavka glasnoće
- D. Tipka sustava za glasovne povratne informacije ("sustav talkback")
- E. Pomicanje kamere u svim smjerovima
- F. Cijeli zaslon
- G. Zatvaranje/otvaranje kamere
- H. Postavka parametara, postavite kvalitetu slike i obavijesti.
- I. Reprodukcija videozapisa u oblaku, povucite na položaj na vremenskoj traci za provjeru zapisa iz videozapisa.

#### **ČESTA PITANJA**

- 1. **Ne možete dodati uređaj**?
	- A. Provjerite je li kamera ponovno pokrenuta. Pritisnite tipku za ponovno pokretanje dok ne čujete zvučni signal
	- B. Podržana je Wi-Fi veza od 2,4 GHz. Ako je vaš Wi-Fi usmjerivač od 5 GHz, prebacite se na dvostruki način rada za 2,4/5 GHz.
	- C. Uključite GPS uslugu prije dodavanja uređaja na Android mobilni telefon. Nakon dovršetka instalacije od vas će se zatražiti da uključite GPS uslugu tijekom prve upotrebe aplikacije. Ako odlučite da ne želite uključiti GPS uslugu, deinstalirajte i ponovno instalirajte aplikaciju.
	- D. Potvrdite da kamera nije vezana za drugi račun.

U tijeku je reprodukcija četiri glasovne poruke;

- (1) "Please use mobile phone for Wi-Fi configuration" (Upotrijebite mobilni telefon za konfiguraciju Wi-Fi veze) nakon uključivanja.
- (2) Odaberite svoju Wi-Fi vezu i prijavite se s lozinkom, a nakon što uređaj oglasi zvučni signal, reproducirat će se poruka "Please wait for Wi-Fi connecting" (Pričekajte uspostavljanje Wi-Fi veze).
- (3) "Please wait for internet connecting" (Pričekajte povezivanje s internetom) nakon dohvaćanja internetske IP adrese.
- (4) "Internet connected welcome to use cloud camera" (Internetska veza je uspostavljena, uživajte u upotrebi kamere u oblaku)

A. Ako ne možete prijeći na drugi korak, provjerite nije li Wi-Fi kanal skriven, a Wi-Fi usmjerivač ne može biti toliko udaljen od kamere. Ako ovaj način ne uspije, skenirajte QR kôd za dodavanje kamere.

B. Ako ne možete prijeći na treći korak, smanjite broj korisnika Wi-Fi veze i izbrišite posebne znakove iz vaše lozinke za Wi-Fi vezu.

C. Ako ne možete prijeći na četvrti korak, pokušajte ponovno, a ako i dalje ne uspijevate, obratite se distributeru.

#### 2. **Koja je razlika u bojama vremenske trake**?

Narančasta znači snimanje videozapisa u slučaju alarma, plava znači snimanje videozapisa u slučaju zvučnog alarma, siva znači da nema izuzeća i snimanje videozapisa na TF karticu, bijela znači da se ne snima.

## 3. **Koliki je interval snimanja na TF karticu?**

Veličina videozapisa ograničena je. Nakon što se veličina videozapisa približi kritičnoj vrijednosti, izradit će se videodatoteka i sljedeći videozapis će se nastaviti snimati, no uz kratki interval.

#### 4. **Nije moguće prepoznati TF karticu**?

Provjerite ispunjava li TF kartica zahtjeve za kvalitetom, a to se može provjeriti čak i ako Wi-Fi signal nije dobar.

## 5. **Vremenska traka snimanja videozapisa prazna je nakon isteka usluge pohrane u oblaku.**

Videozapis se ne može reproducirati nakon isteka usluge pohrane u oblaku, a ako u kameri nema TF kartice, videozapis se ne može snimiti.

Ako je TF kartica uvijek aktivirana, ali su videozapisi nestali, provjerite stanje kartice odabirom opcije Check TF (Provjera TF kartice). Ako je stanje normalno u aplikaciji, ali nije snimljen nijedan videozapis, formatirajte TF karticu. Ako ne uspije ni iz sljedećeg pokušaja, nabavite novu TF karticu i pokušajte ponovno.

## 6. **Zašto ne mogu primati obavijesti na telefon**?

Provjerite jeste li aplikaciji odobrili pravo slanja poruka.

Ako niste, kad u aplikaciji gledate video u stvarnom vremenu, ne prikazuju se obavijesti o upozorenjima, jer nije potrebno slati obavijesti kada gledate videozapis putem interneta.

Napredni sustav za slanje poruka, obavijesti o upozorenju neće se stalno slati na vaš telefon, ali će se bilježiti sve poruke i videozapisi.

## 7. **Isključiti kameru**?

Provjerite napajanje i internetsku vezu pa ponovno pokrenite kameru. Ako ovaj način ne uspije, uklonite kameru i dodajte je ponovo u aplikaciju.

#### 8. **Kružić u videozapisu, videozapis se pokreće polako**?

Kružić u videozapisu znači da se i dalje učitava. Provjerite mrežne postavke.

- 9. **Kako drugi gledaju videozapis?** Podijelite račun aplikacije s drugim osobama.
- 10. **Koliko osoba može istodobno upotrebljavati račun?** U teoriji ne postoji ograničenje.
- 11. **Zašto dodavanje kamere u drugi račun neće uspjeti?** Jedna kamera jedan račun, a ako trebate dodati kameru u drugi račun, izbrišite je iz trenutnog uređaja.
- 12. **Kako mogu povezati kameru s drugom Wi-Fi mrežom?** Dva načina:
	- A. Kada se trebate prebaciti na drugu Wi-Fi mrežu, bez promjene lokacije.

Postavka parametara >> Wi-Fi mreža >> odaberite Wi-Fi

B. Kad se kamera premjesti na drugo mjesto, pokrenite je, vidjet ćete "Device disconnected" (Uređaj isključen) na početnoj stranici, a zatim kliknite "TROUBLESHOOT" (Rješavanje problema) za ponovno povezivanje s Wi-Fi mrežom.

#### **ODRŽAVANJE**

- U ovom proizvodu nema dijelova koje može servisirati korisnik, a uklanjanje kućišta preporučuje se isključivo kvalificiranom servisnom osoblju.
- Za čišćenje ove kamere upotrebljavajte isključivo čistu krpu, blago navlaženu vodom.
- Nemojte upotrebljavati sredstva za čišćenje ili otapala jer to može oštetiti plastično kućište i dijelove leća.
- Po potrebi upotrijebite mekanu, suhu krpu za čišćenje leće.
- Ne instalirajte ovu kameru u okruženje u kojem je vjerojatno da će biti izložena prašini, visokoj razini vlage, visokim temperaturama ili kiši.
- Ne instalirajte ovu opremu u zatvoreni prostor bez prozračivanja. Kamera će se vjerojatno zagrijati tijekom uobičajene upotrebe, pa je prozračivanje nužno za održavanje dovoljno niske radne temperature.
- Ako je kamera montirana u zatvorenom prostoru, može se pregrijati i trajno se oštetiti.
- Ako kamera počne loše funkcionirati ili prestane raditi, a gore opisani postupci za rutinsko održavanje ne rješavaju problem, obratite se zastupniku i dogovorite pregled kamere kod servisera.

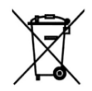

Ova oznaka ukazuje na to da se ovaj proizvod ne smije odlagati s ostalim otpadom iz domaćinstva na području Europske unije. Kako bi se spriječilo moguće zagađenje okoliša ili pogoršanje zdravlja ljudi zbog nekontroliranog odlaganja otpada, odgovorno

reciklirajte otpad i zalažite se za održivu ponovnu upotrebu materijalnih resursa. Ako želite vratiti upotrijebljeni uređaj, koristite se sustavima za povrat i prikupljanje proizvoda ili se obratite prodavaču na prodajnom mjestu na kojemu ste kupili proizvod. Na tim mjestima možete predati ovaj proizvod na siguran i ekološki postupak recikliranja

Izjava proizvođača da je proizvod u skladu sa zahtjevima primjenjivih direktiva EZ-a. $\epsilon$